## **【附件一】第一次登入操作-申請帳號**

資料來源:E 等公務園學習平臺

**1. 點選:登入**

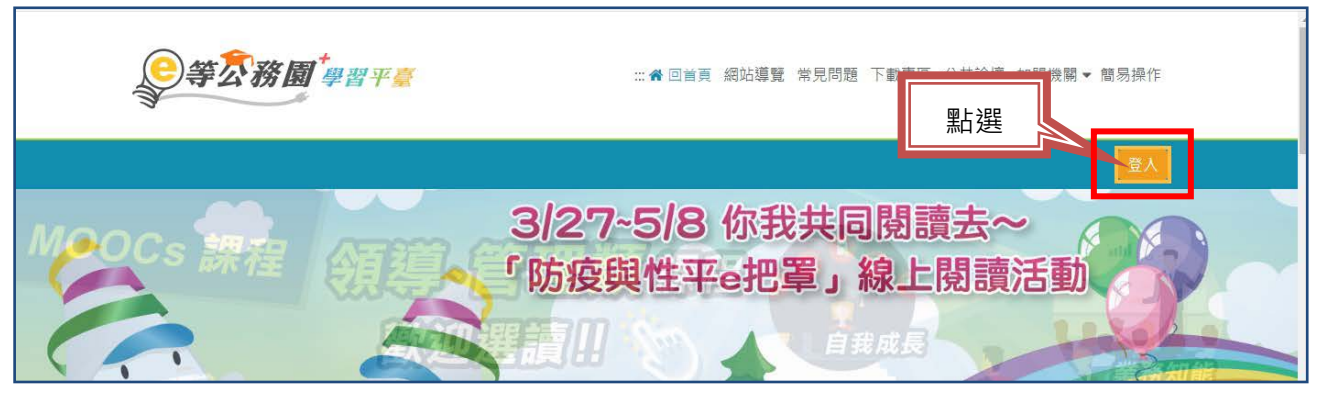

**2. 點選:新會員第一次登入**

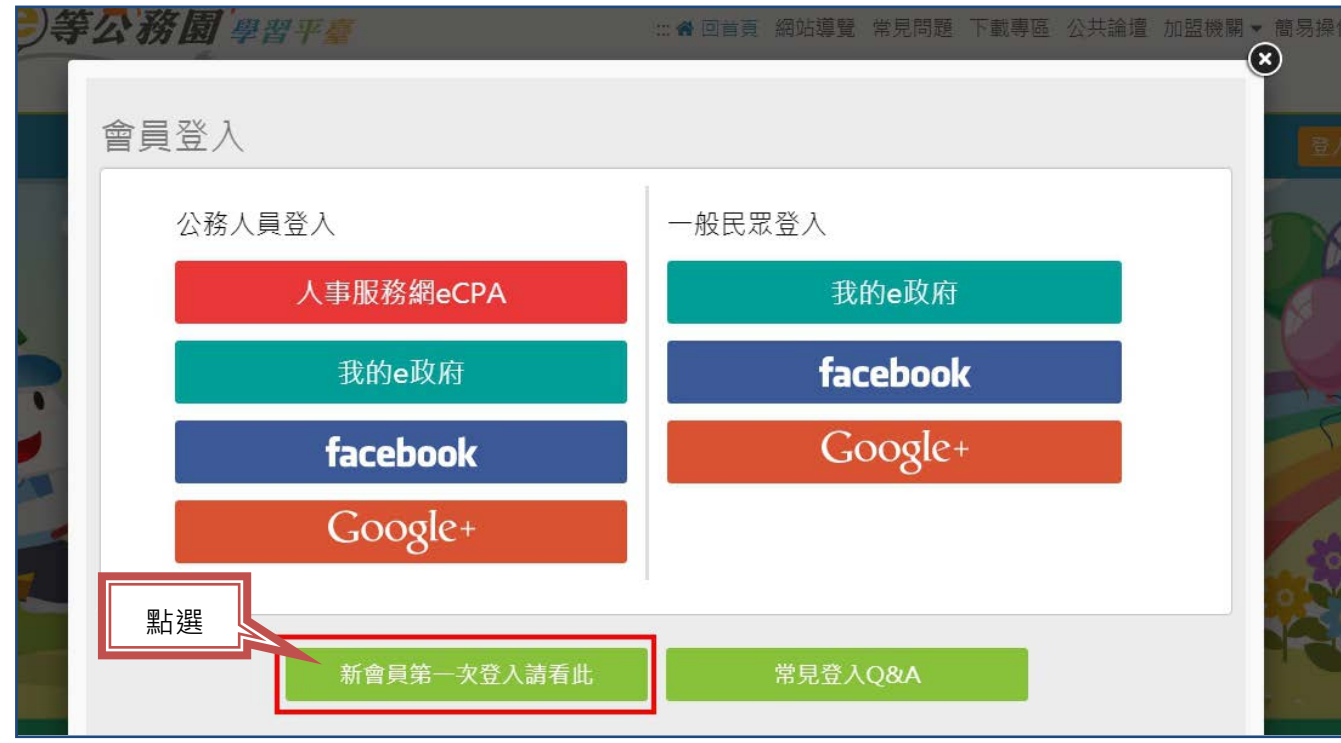

**3. 點選:身分別為一般民眾,再點選:下一步**

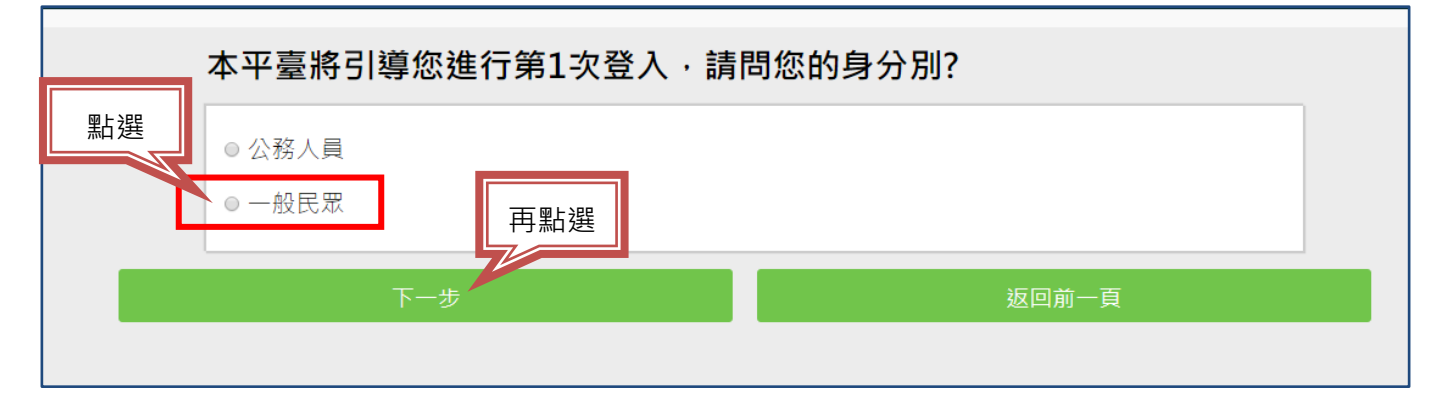

## **4. 點選:是(需要驗證您的身分) ,再點選:下一步**

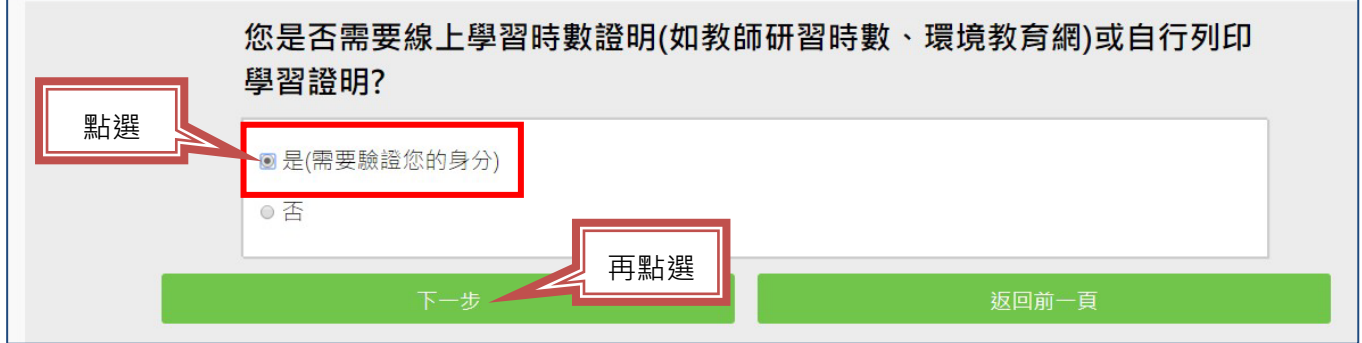

**5. 確認您是否有【我的 e 政府】帳號後,再點選:下一步**

**【時數證明,必須透過「我的 e 政府」帳號登入】**

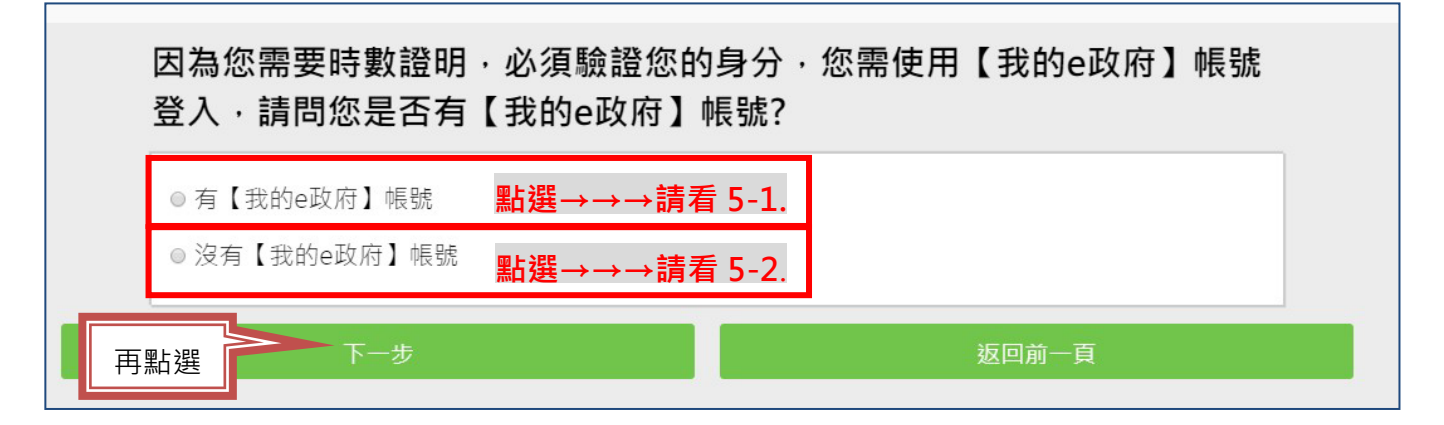

**5-1. 有【我的 e 政府】帳號**

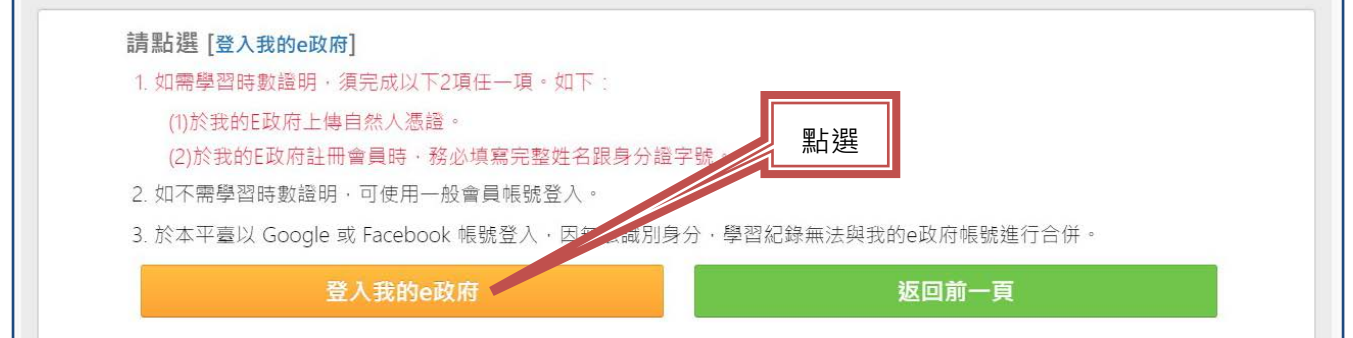

## **★**會跳到以下畫面,完成登入,就會跳回「e 等公務園」,可以去上課囉!

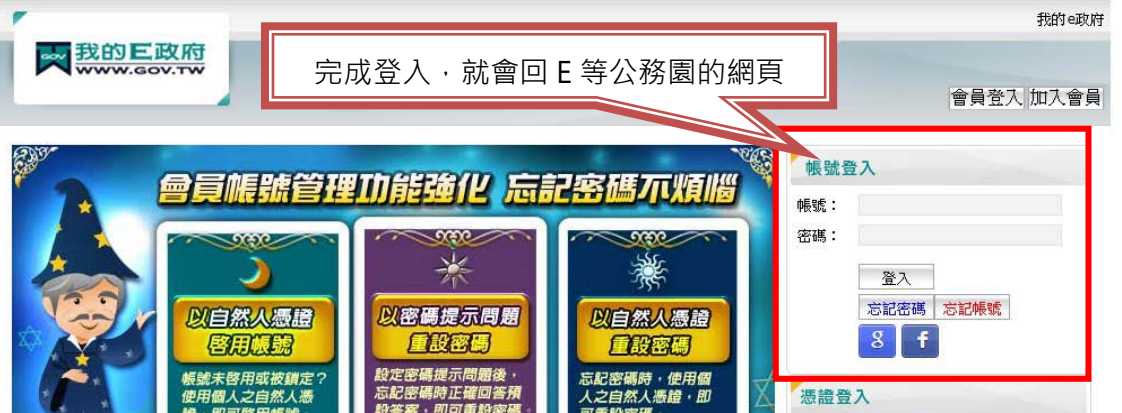

## **5-2. 沒有【我的 e 政府】帳號**

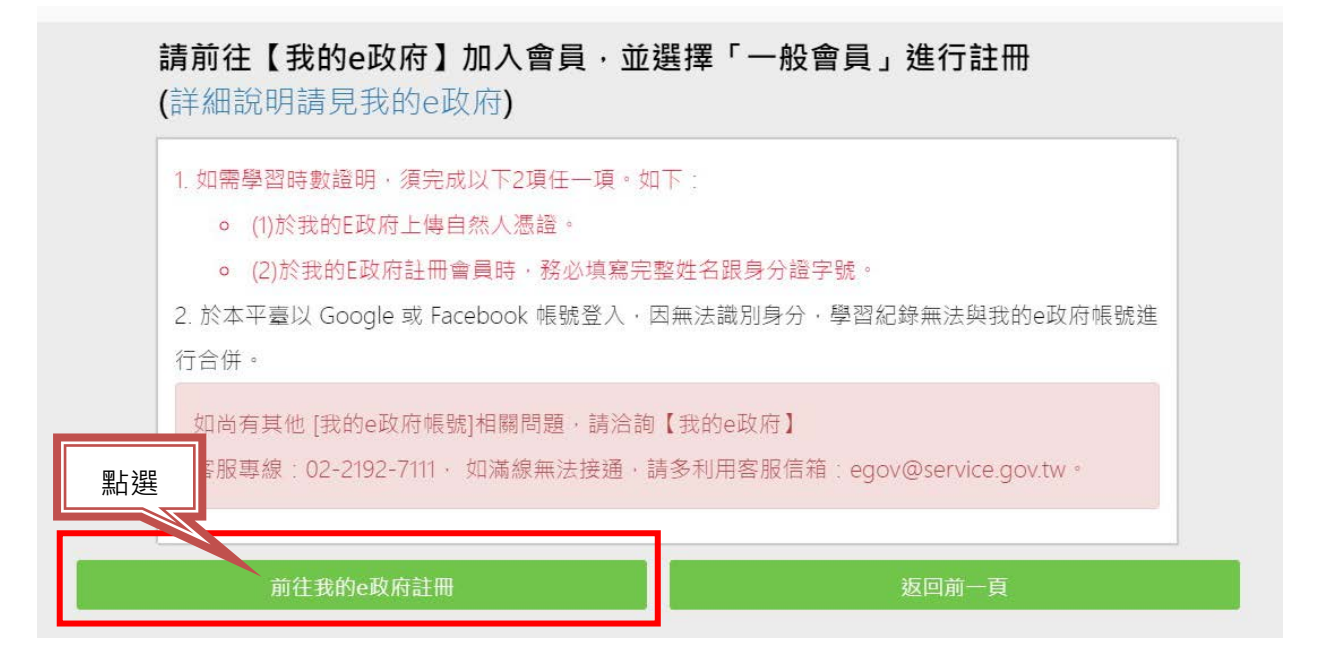

**★**會跳到以下畫面,點選:加入會員,完成後就有帳號可以去上課囉!

- **● 點選:申請一般會員 → 填寫資料,V 選「我願意提供更多個人資料…」 (才能填寫身分證字號)**
- **●「我的 E 政府」帳號申請步驟及問題,請詳見:<https://reurl.cc/lVQoxq>**

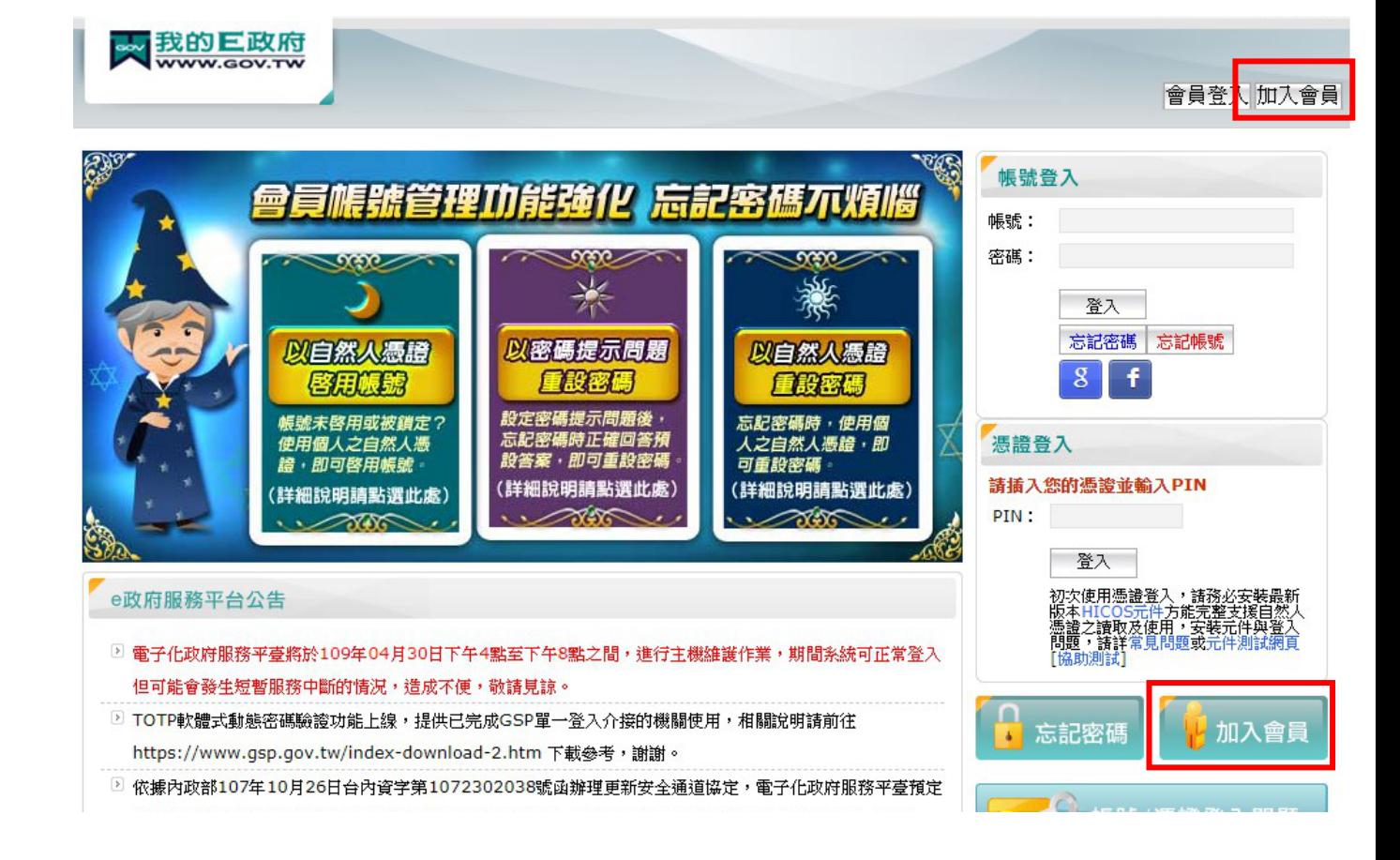